# Benutzerhandbuch **Bridge**

igloohome

### **Willkommen!**

In dieser Anleitung erfahren Sie, wie Sie Ihre igloohome Bridge in Betrieb nehmen können. Folgen Sie igloohome auch auf Facebook und YouTube!

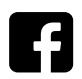

**Folgen Sie uns auf Facebook**

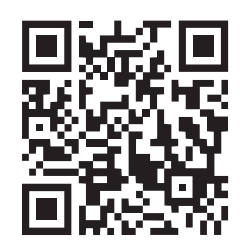

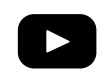

**Besuchen Sie unser YouTube-Kanal**

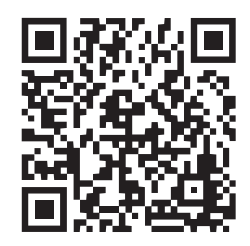

**Die igloohome-App wird häufig aktualisiert. Daher kann es zu Änderungen in dieser Anleitung kommen. Die aktuellste Version des Handbuchs finden Sie auf unserer Website igloohome.co/support.**

### **Inhaltsverzeichnis**

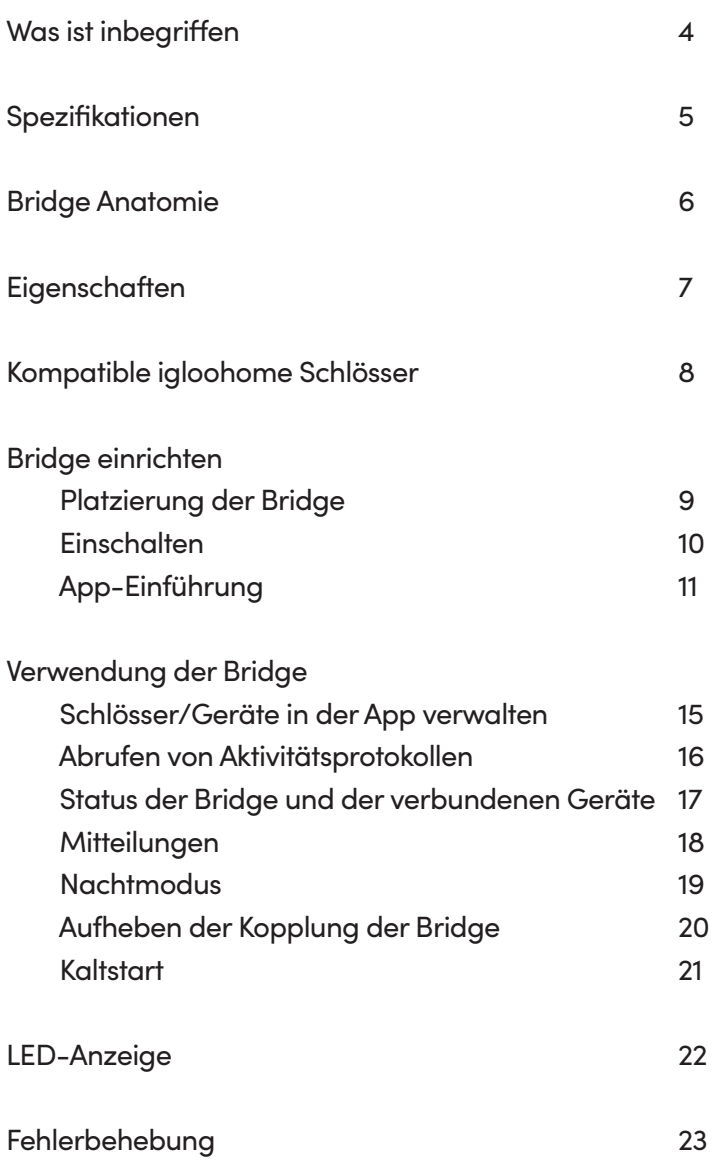

### Was ist inbegriffen

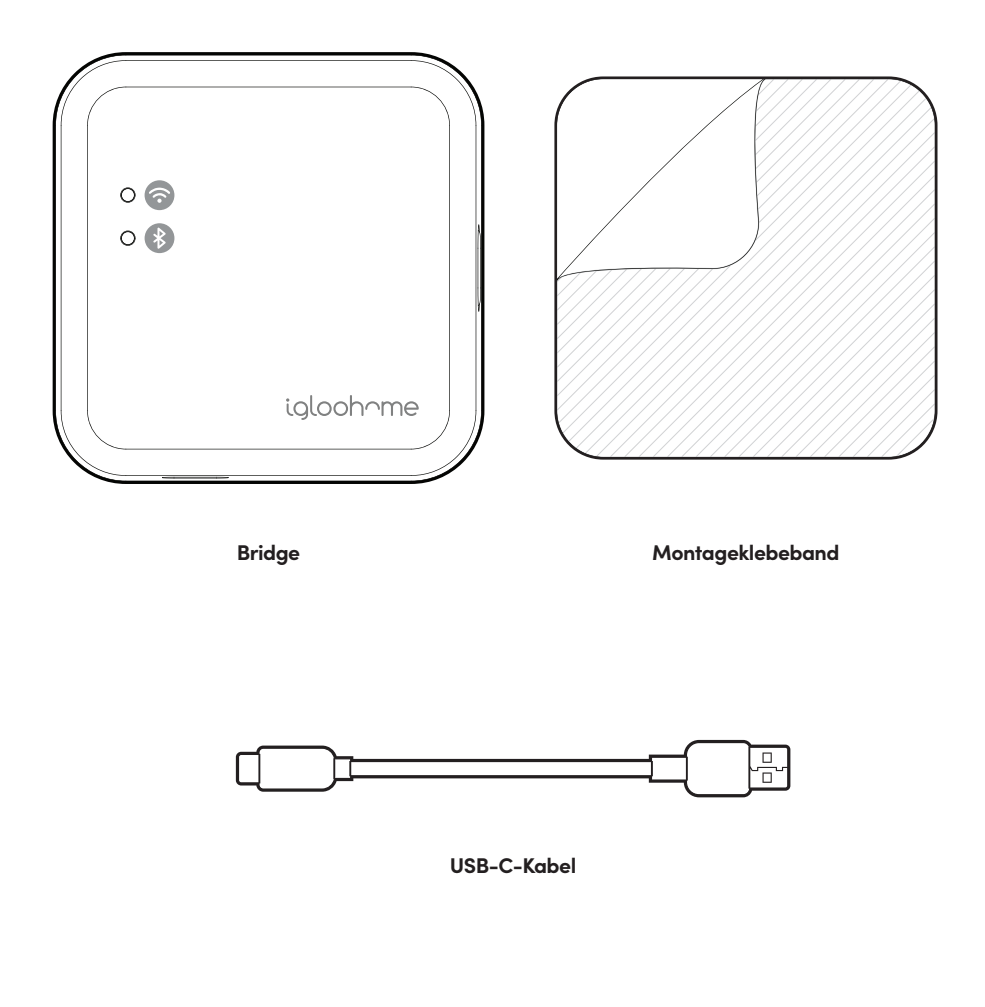

## Spezifikationen

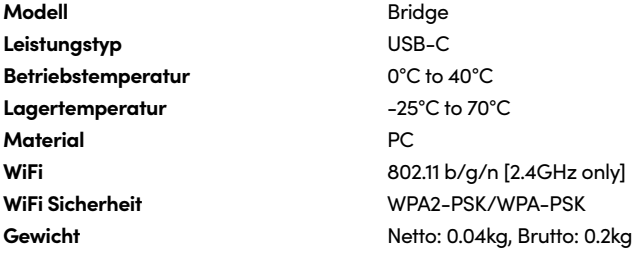

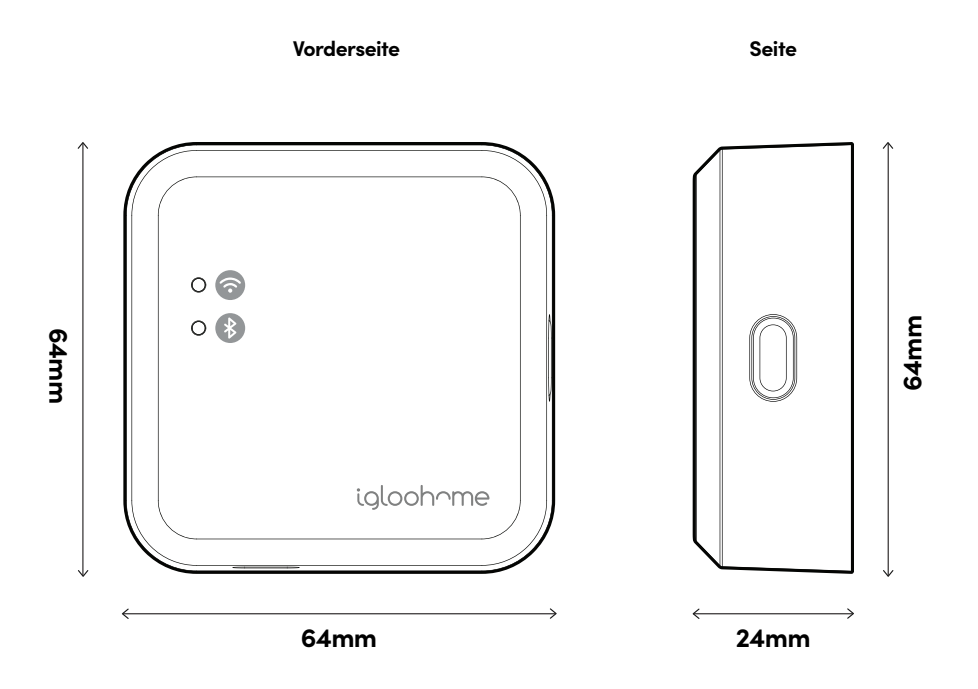

Der Kunde übernimmt die alleinige Verantwortung für Schäden, die durch unsachgemäße  $\triangle$ Verwendung von Bridge oder Verwendung von Bridge außerhalb der angegebenen Spezifikationen entstehen. igloohome lehnt jegliche Haftung ab.

### Bridge Anatomie

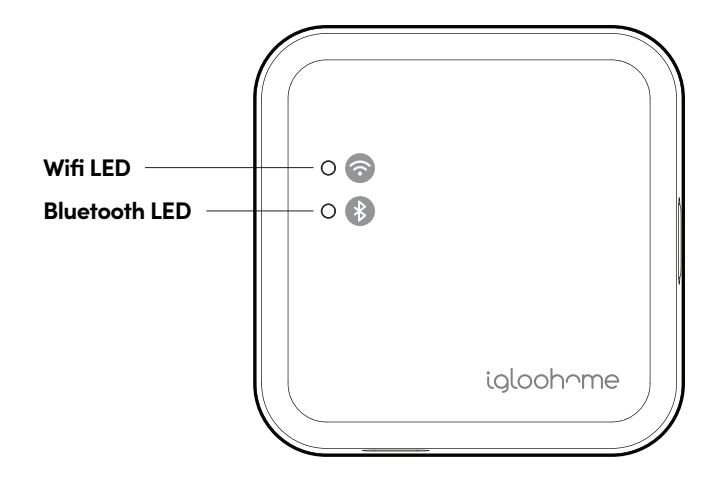

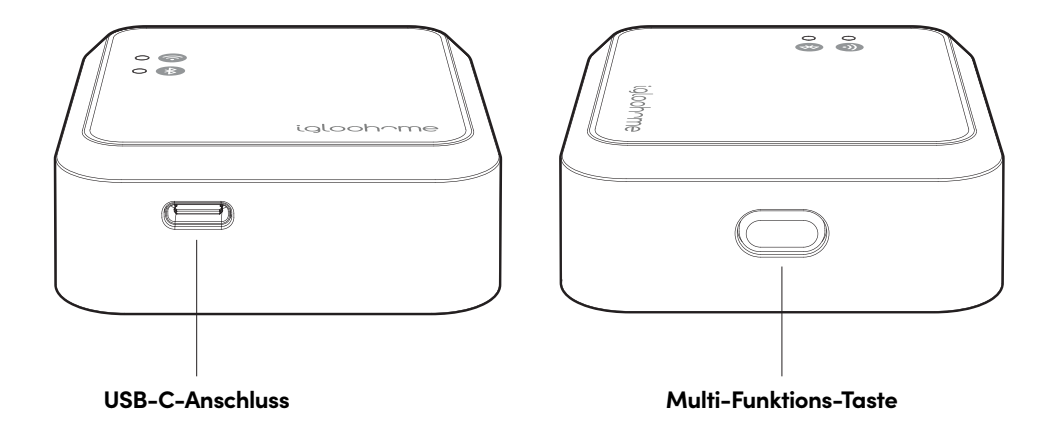

### **Eigenschaften**

#### **Fernzugang**

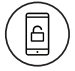

#### **Überall ver- und entriegeln**

Greifen Sie von einem beliebigen Ort auf der Welt mit einer Internetverbindung auf Ihr Schloss zu. Ver- und Entriegeln, wie und wann immer Sie wollen.

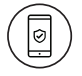

#### **Bleiben auf dem Laufenden**

Rufe Aktivitätsprotokolle von unterwegs ab.

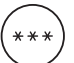

#### **Zugriff aus der Ferne erstellen und wieder entziehen**

Erstellen, bearbeiten und löschen Sie Pins und widerrufen Sie verschiedene Zugriffsarten.

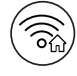

#### **Verbindung mit dem WiFi in Ihrem Haus**

Die Bridge verwendet 2,4 GHz WLAN, um sich mit dem Internet zu verbinden.

#### **Andere**

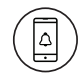

#### **Benachrichtigungen nahezu in Echtzeit**

Nahezu in Echtzeit Benachrichtigen, wenn Ihr Schloss entsperrt ist, der Akku fast leer ist oder die Bridge die Internetverbindung verliert.

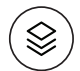

#### **Kompatibel über mehrere Schlösser**

*Bridge ist mit ausgewählten igloohome-Geräten kompatibel.*

*\*Ausgewählte Schließmodelle sind in den technischen Daten aufgelistet.*

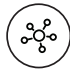

#### **Verknüpfen sie bis zu 5 geräte**

Koppeln Sie bis zu 5 Geräte mit der Bridge.

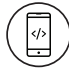

#### **Problemlose Einstellung**

Einfach über die igloohome App einstellen, schritt-für-Schritt-Anleitung für den Einstieg in unsere intuitive igloohome-App.

### Kompatible igloohome Schlösser

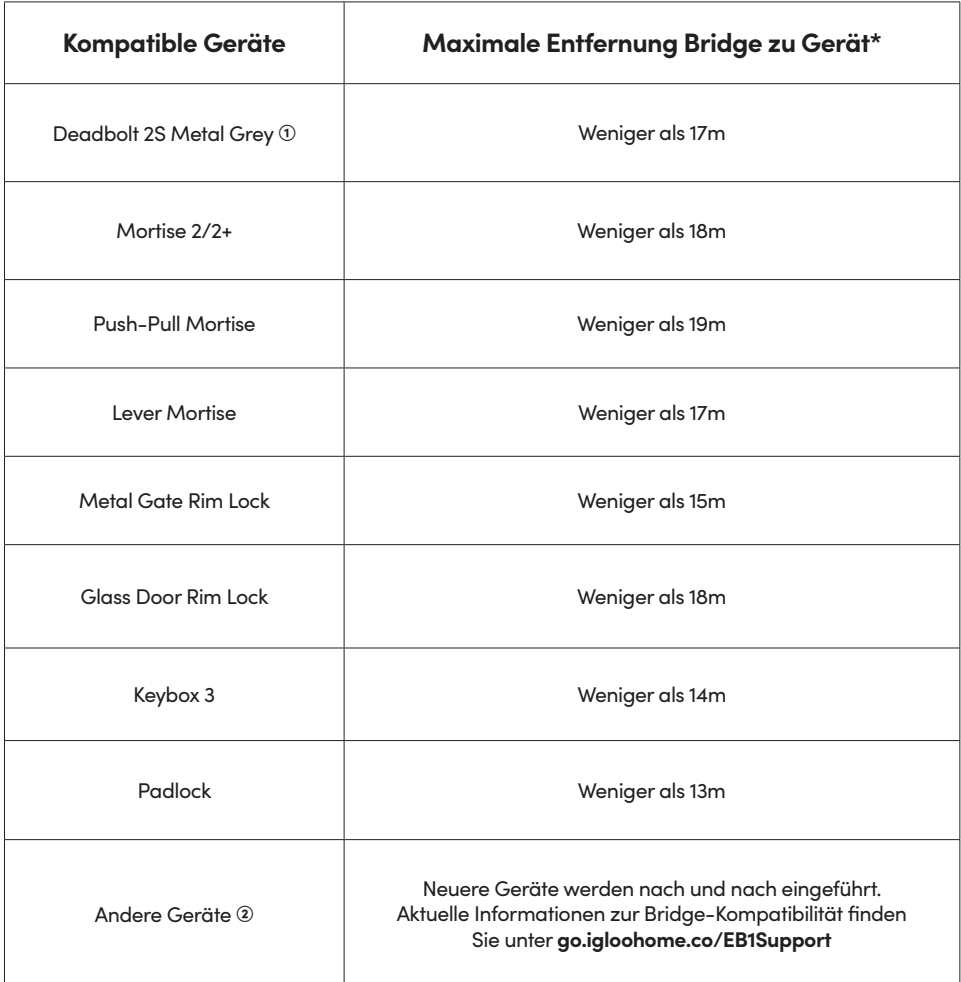

*HINWEIS:* **1** *Wenn die Bluetooth-ID Ihres Türriegels mit IGB402 beginnt, stehen Ihnen nur eingeschränkte Funktionen mit der Bridge zur Verfügung. Die Echtzeit-Benachrichtigungen der Aktivitätsprotokolle sind dann nicht verfügbar. Sie müssen eine Bluetooth-Synchronisierung durchführen, um sie abzurufen. Sie können Ihre Tür jedoch weiterhin über die Bridge aus der Ferne entriegeln.* 

> **2***Die oben angegebene Entfernung dient nur als Referenz und bezieht sich auf die Sichtlinie zwischen der Bridge und dem Gerät. Die angegebenen Entfernungen variieren je nach den tatsächlichen Betriebsbedingungen, wie z. B. physikalische Hindernisse und Störungen durch andere elektronische Geräte.*

### Platzierung der Bridge

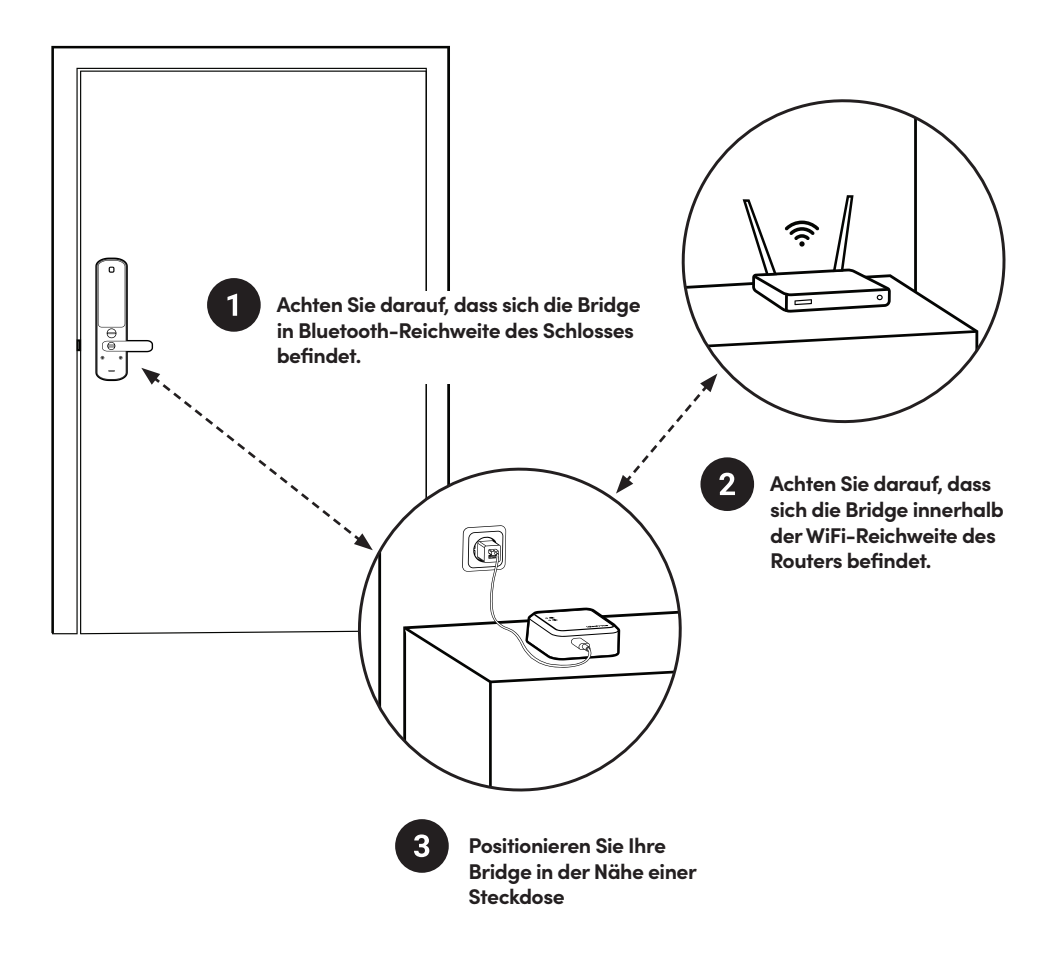

HINWEIS: Die Bridge funktioniert am besten, wenn sich Schlösser in unmittelbarer Nähe zur Bridge befinden. Die maximale Entfernung zwischen der Bridge und dem igloohome-Gerät entnehmen Sie bitte der Tabelle auf der vorherigen Seite. Des Weiteren muss die Bridge innerhalb der WiFi-Reichweite Ihres Routers platziert werden.

### Einschalten

**Stecken Sie das USB-C-Ende des mitgelieferten USB-Kabels in den USB-C-Port der Bridge. Stecken Sie das andere Ende des Kabels in einen USB-A-Netzadapter\* und stecken Sie den Adapter dann in eine Steckdose.**

**Nach dem Einschalten der Bridge dauert die Initialisierung etwa eine Minute (die LEDs leuchten während dieser Zeit nicht). Wenn die Bridge die Initialisierung abgeschlossen hat, wechselt sie in den Modus "Bereit zum Koppeln", wobei sowohl die WiFi- als auch die Bluetooth-LEDs blinken.**

**Bridge wird in diesem Modus für 10 Minuten nach dem Einschalten bleiben.** Ist die Bridge nach 10 Minuten nicht konfiguriert, hören beide LEDs auf zu blinken.

Drücken Sie die Multifunktionstaste einmal, um die Bridge wieder in den Modus "Bereit zum Koppeln" zu versetzen.

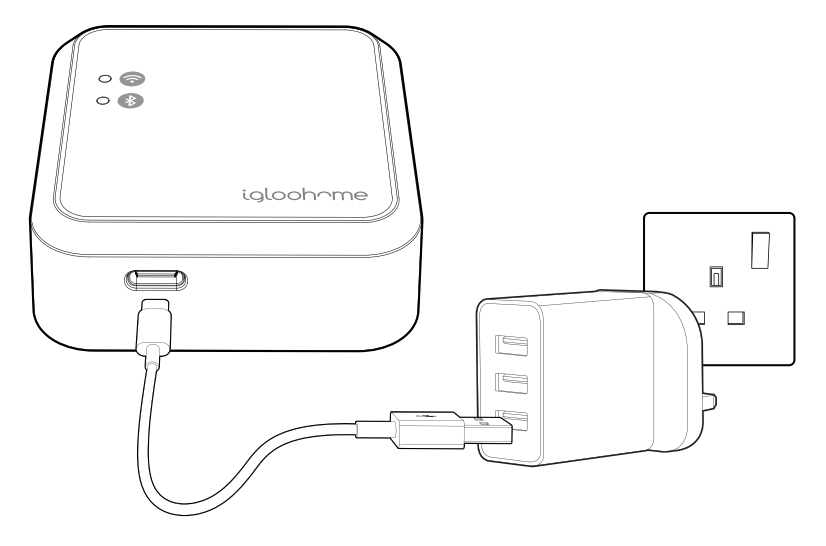

\*HINWEIS: Netzteil ist nicht im Lieferumfang enthalten. Bitte stellen Sie sicher, dass Sie ein Netzteil mit einer stabilen Ausgangsleistung von 5 V, 1 A verwenden. Die Produktleistung kann durch inkonsistente Stromversorgung vom Netzteil beeinträchtigt werden.

# Einführung in die App

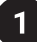

### **Registrierung als Schlossbenutzer**

a) Laden Sie die igloohome App im App Store / Play Store herunter.

b) Erstellen Sie ein Konto und melden Sie sich an.

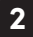

### **2 Synchronisieren Sie Ihre Schlösser**

Bevor Sie die Bridge mit einem Schloss verbinden,

1. Wählen Sie in der igloohome-App das Schloss aus, das Sie verknüpfen möchten.

2. Wählen Sie **[Einstellungen]**

3. Wählen Sie **[Synchronisieren]**

**WICHTIG:** Synchronisieren Sie Ihre Schlösser mit der App, bevor Sie eine Verbindung mit der Bridge herstellen, um zu vermeiden, dass bestehende Aktivitätsprotokolle verloren gehen.

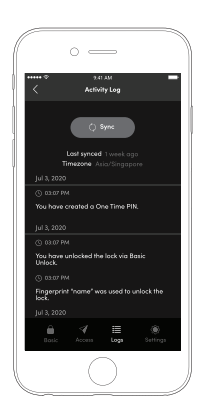

### **3 Kopplung der Bridge**

Gehen Sie zu **[Add and Manage]**, wählen Sie **[Bridges]** und klicken Sie auf das **[+]**-Zeichen in der oberen rechten Ecke.

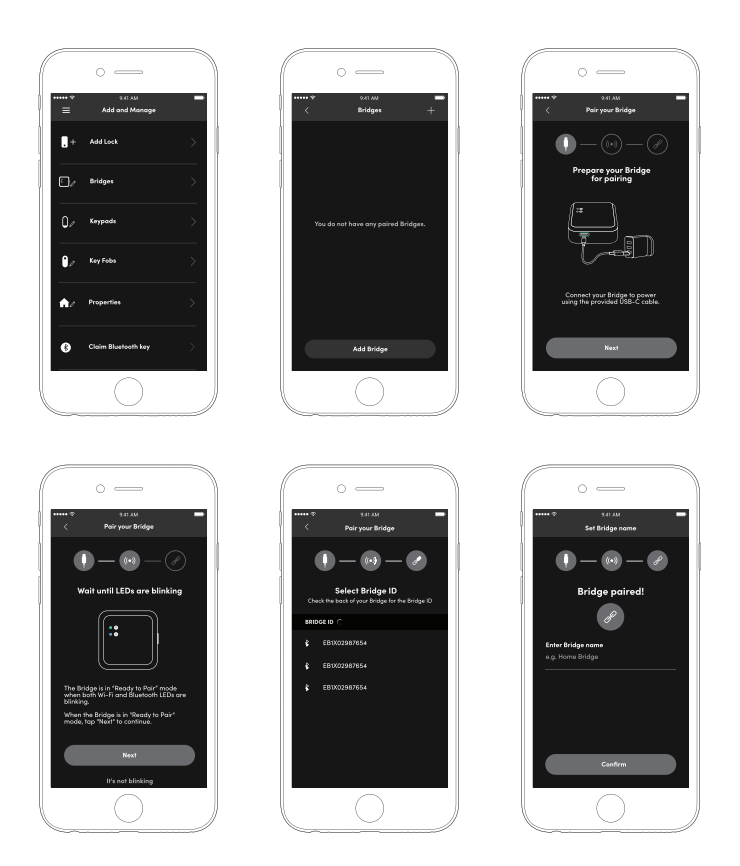

#### $\overline{\mathbf{4}}$ **Bridge mit Ihrem WiFi verbinden**

#### a) Wählen Sie **[WiFi-Verbindung starten]**

b) Wenn Ihr Telefon bereits mit einem WiFi-Netzwerk verbunden ist und Sie die Bridge mit demselben WiFi-Netzwerk verbinden möchten, geben Sie bitte das Passwort für dieses WiFi-Netzwerk ein.

**Hinweis:** Die Bridge kann nur mit einem 2,4-GHz-WiFi-Netzwerk verbunden werden. 5GHz wird nicht unterstützt. Die Bridge unterstützt nur Router mit WPA2 oder WPA, die die gängigsten Methoden zur Sicherung Ihres Netzwerks sind. Die Bridge kann keine Verbindung zu Routern mit unsicheren Protokollen wie WEP oder Routern ohne Verschlüsselung herstellen.

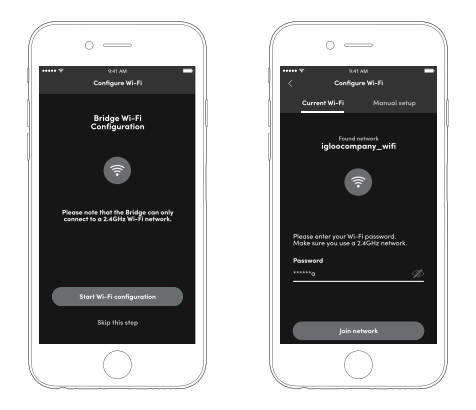

Wenn Ihr WiFi nicht eingeschaltet ist, schalten Sie es bitte ein, um den Kopplungsprozess fortzuführen. Klicken Sie auf **[Gehen Sie zu den WiFi-Einstellungen]**, um zu den Einstellungen Ihres Telefons weitergeleitet zu werden und WiFi einzuschalten. Verbinden Sie Ihr Telefon mit dem gewünschten WiFi. Kehren Sie dann zur igloohome-App zurück und geben Sie das Passwort ein.

Alternativ können Sie WiFi einschalten und oben auf die Registerkarte **[Manuelle Einrichtung]** klicken und den WiFi-Namen manuell eintippen

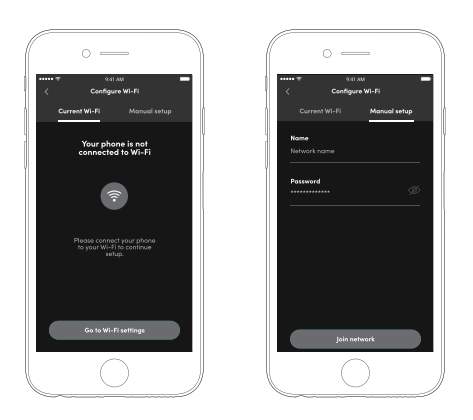

### **Hinzufügen / Verknüpfen des Schlosses mit Ihrer Bridge**

#### a) a) Wählen Sie **[Link erstellen]**

b) Wählen Sie eine Schloss ausum mit der Verknüpfung zu beginnen und warten Sie bis die Verknüpfung abgeschlossen ist. Wählen Sie **[Alle Links testen]** aus, um Ihre Einrichtung abzuschließen oder wählen Sie **[Weitere Links erstellen]** aus um weitere Geräte zu verknüpfen.

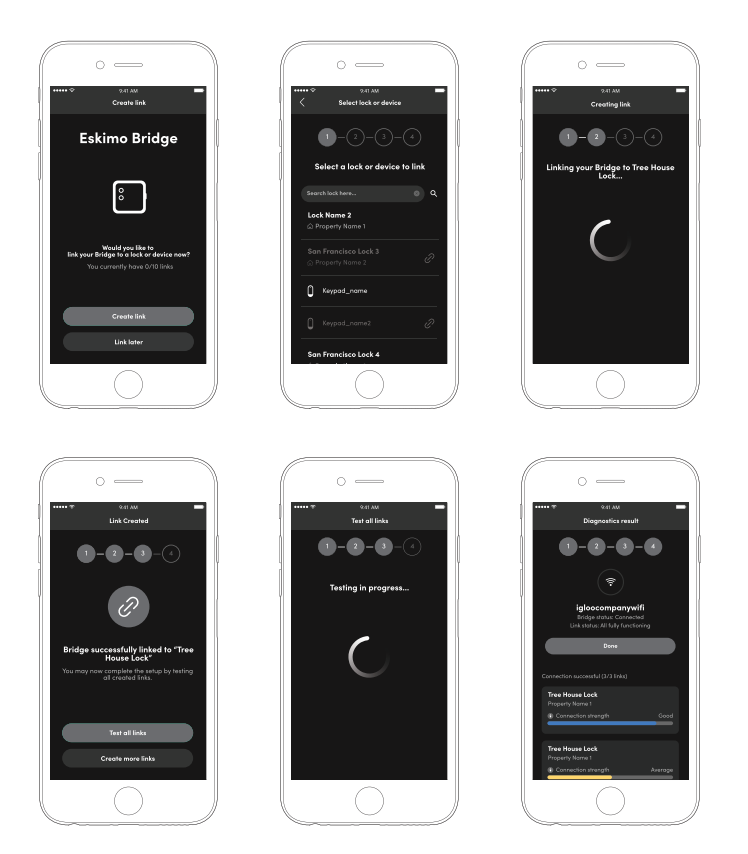

### **Schlösser/Geräte in der App verwalten**

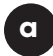

### **Verknüpfen Sie weitere Schlösser mit Ihrer Bridge**

- 1. Koppeln Sie Ihr Schloss zunächst mit der igloohome-App.
- 2. Klicken Sie im Menü **[Hinzufügen und Verwalten]** auf **[Bridges]**.
- 3. Klicken Sie auf die Bridge, zu der Sie einen Link erstellen möchten.
- 4. Select **[Linked Locks & Devices]**
- 5. Klicken Sie auf das Symbol **[+]** in der oberen rechten Ecke.

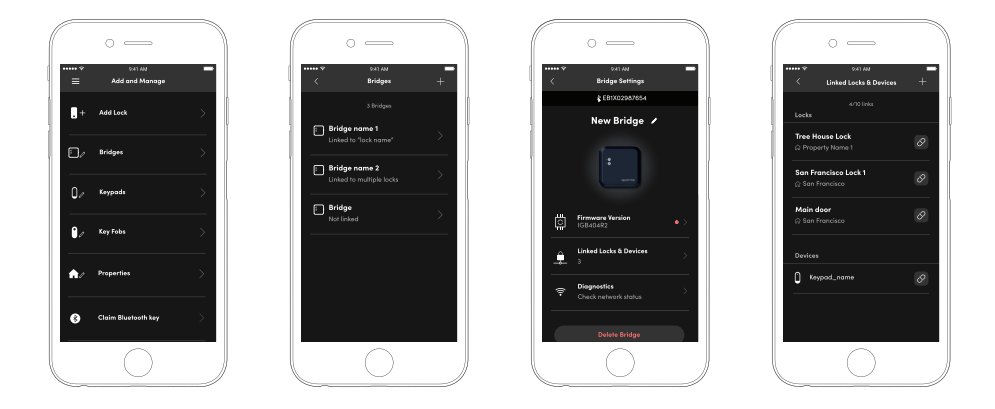

#### **Schlösser von der Bridge entkoppeln b**

Um Schlösser zu entkoppeln, wiederholen Sie die **Schritte 2 - 4**. und klicken **Sie auf das Symbol** zum Entkoppeln rechts neben dem Schloss.

### **Abrufen von Aktivitätsprotokollen**

### **Aktivitätsprotokolle**

Um Aktivitätsprotokolle von Ihrem Schloss abzurufen, gehen Sie in der App zur Ansicht "Aktivitätsprotokoll". Wenn Ihr Schloss aus der letzten Charge stammt oder das letzte Firmware-Update aufweist, ruft die Bridge automatisch die Aktivitätsprotokolle des Schlosses ab.

Wenn Ihr Schloss aus einer früheren Charge stammt, werden die Aktivitätsprotokolle nicht automatisch von der Bridge abgerufen. Damit die Bridge automatisch Aktivitätsprotokolle vom Schloss abrufen kann, müssen Sie die Firmware des Schlosses aktualisieren. Bitte prüfen Sie die Verfügbarkeit eines Firmware-Updates für Ihr Schloss.

Das Abrufen von Aktivitätsprotokollen erfolgt in 3 Schritten

1. Gehen Sie zur Startseite

2. Klicken Sie auf das Schloss, für das Sie die Aktivitätsprotokolle anzeigen möchten

3. Klicken Sie auf die Registerkarte **[Protokolle]** unten rechts im Bildschirm

**Hinweis:** Benutzer müssen zum Anzeigen der Aktivitätsprotokolle möglicherweise auf die Schaltfläche **[Synchronisation]** klicken, wenn die Protokolle nicht automatisch aktualisiert werden.

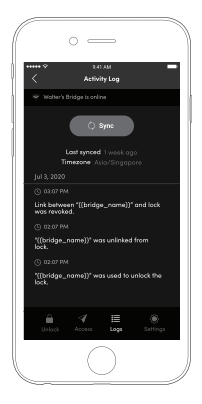

### **Status der Bridge und der verbundenen Geräte**

### **a Bridge-Status**

Im Folgenden finden Sie die Schritte zum Überprüfen des Status Ihrer Bridge sowie aller Ihrer Schlösser

1. Klicken Sie unter Bridge-Einstellungen auf **[Diagnostik]**.

2. Klicken Sie auf **[Status]**, um die Parameter für die Bridge und alle verknüpften Geräte zu aktualisieren

Unter der Registerkarte Bridge werden die Informationen zur 2,4-Ghz-WiFi-Verbindung angezeigt. Hier können Sie die Verbindung Ihrer Bridge mit Ihrem WiFi-Netzwerk, den WiFi-Signalpegel und die Verbindung zum Internet überprüfen. Stellen Sie sicher, dass der Signalpegel stark genug ist, damit die Bridge optimal funktioniert.

Die WLAN-Verbindung kann jederzeit durch Auswahl der drei Punkte in der oberen rechten Ecke geändert werden.

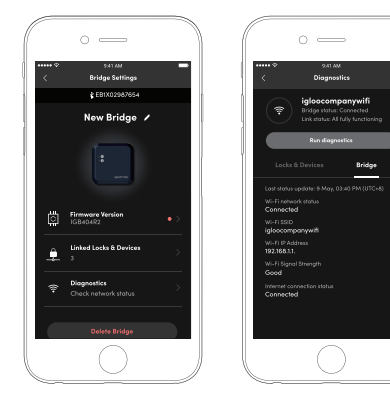

#### **Sperren/Gerätestatus b**

Unter der Liste Schlösser und Geräte werden alle verknüpften Geräte mit ihrem jeweiligen Bluetooth-Signalpegel angezeigt. Platzieren Sie die Bridge und das Schloss in unmittelbarer Nähe, um eine zuverlässige Bluetooth-Kommunikation zu gewährleisten.

Bitte beachten Sie die Tabelle auf Seite 8 für den maximalen Sichtlinienabstand zwischen der Bridge und dem Schloss, abhängig von der Art der verwendeten Schlösser. Bitte beachten Sie, dass die tatsächliche Reichweite geringer ist, wenn sich Hindernisse zwischen der Bridge und dem Schloss befinden sowie Störungen durch andere elektronische Geräte.

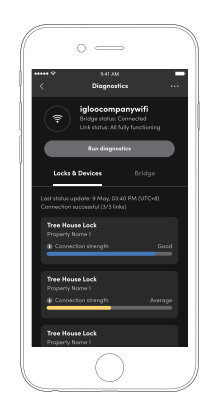

### **Herzschlag**

**c**

Die Bridge führt automatisch alle 24 Stunden (12 Uhr Ortszeit) einen "Herzschlag" durch. Der erste Heartbeat erfolgt zum Zeitpunkt der Bridge-Kopplung. Nachfolgende Herzschläge werden jeden Tag zu dieser Zeit ausgeführt, solange die Bridge über eine Internetverbindung verfügt. Mit dem Herzschlag kann die Bridge sowohl ihren eigenen Status als auch den Status der mit ihr verbundenen Geräte aktualisieren. Dadurch wird eine automatische Aktualisierung des WiFi-Status der Bridge sowie des Status der einzelnen Schlösser, des Batteriestands und der Bluetooth-Signalstärke gewährleistet.

### **Mitteilunagen**

Die Bridge ermöglicht Push-Benachrichtigungen nahezu in Echtzeit, um Benutzer über Sperraktivitäten zu informieren. Diese Benachrichtigungen können auf Kontoebene aktiviert werden und gelten für alle Schlösser und Geräte, die mit der Bridge verbunden sind.

Push-Benachrichtigungen werden nahezu in Echtzeit gesendet, wenn ein Benutzer ein mit der Bridge verbundenes Schloss entsperrt oder der Akku des Schlosses schwach ist. Die igloohome App erhält außerdem eine Benachrichtigung, wenn die Bridge die Internetverbindung verliert und anschließend wieder mit dem Internet verbunden wird. Benachrichtigungen für andere Aktivitäten oder Warnungen werderb möglicherweise in Zukunft hinzugefügt werden.

Diese Benachrichtigungen können im Menü **[Kontoeinstellungen]** in der igloohome App aktiviert oder deaktiviert werden.

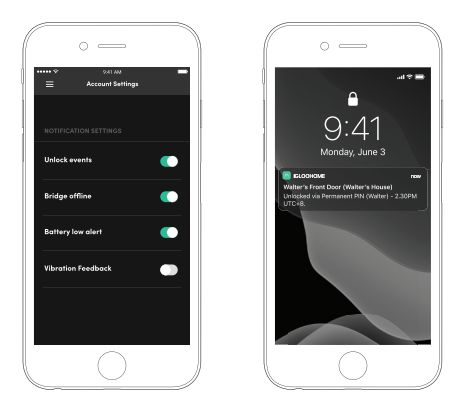

### Nachtmodus

### **a**

### **a Aktivieren**

Der Verhaltensmodus dient dazu, die Statusanzeigeleuchten der Bridge auszuschalten, damit sie den Benutzer nachts nicht stören. Der Verhaltensmodus kann durch zweimaliges, schnell aufeinanderfolgendes Drücken der Multifunktionstaste aktiviert werden.

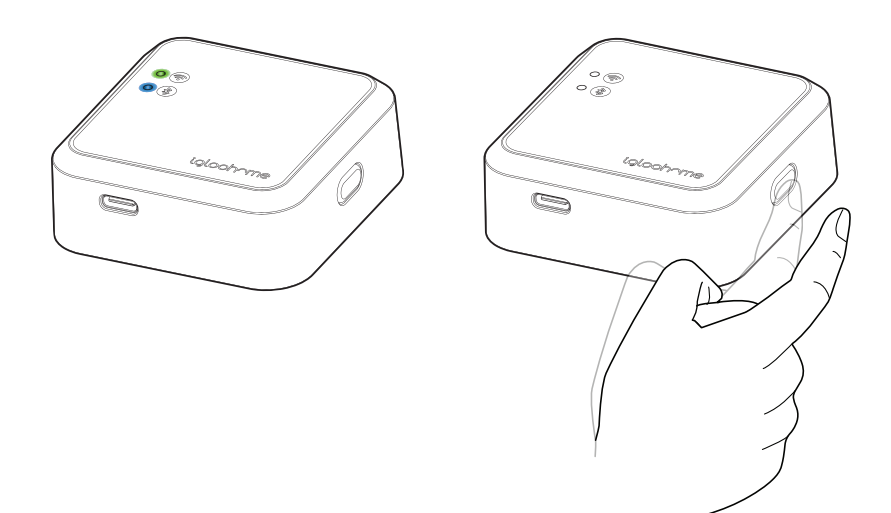

### **a Deaktivieren**

**b**

Um den Nachtmodus zu deaktivieren, drücken Sie zweimal die Multi-Funktions-Taste.

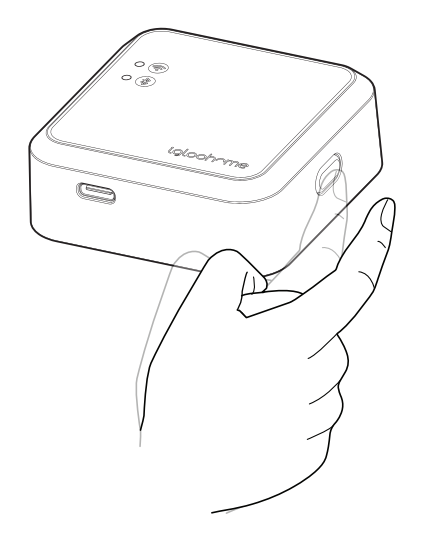

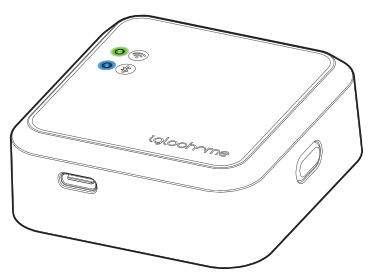

### **Aufheben der Kopplung der Bridge**

#### **So entfernen Sie die Bridge von Ihrem Konto**

- 1. Gehen Sie zu **[Hinzufügen und Verwalten]**, wählen Sie **[Bridges]**.
- 2. Klicken Sie auf die zu entfernende Bridge
- 3. Klicken Sie auf die Schaltfläche **[Bridge löschen]**.

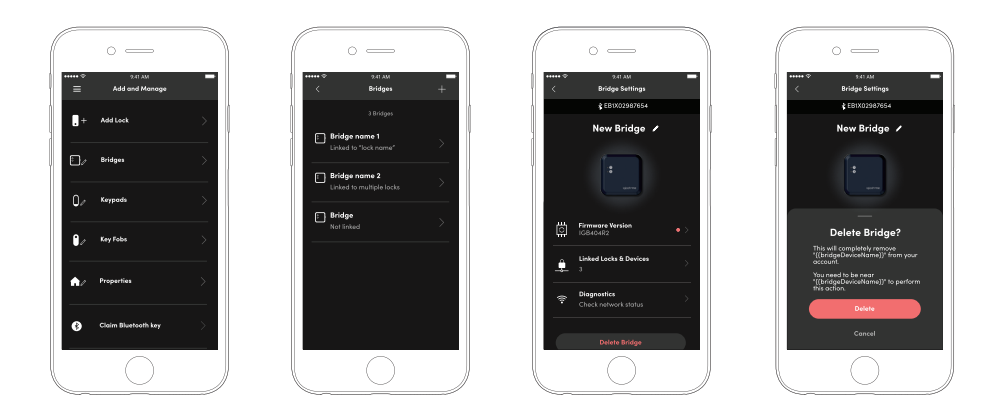

Hinweis: Die Bridge kann mit anderen igloohome-Konten gekoppelt werden, nachdem die Bridge von Ihrem igloohome-Konto entkoppelt wurde.

### **Kaltstart**

Halten Sie die Multifunktionstaste für mindestens 10 Sekunden gedrückt. Innerhalb der ersten 5 Sekunden nach dem Drücken der Taste beginnen die WiFi- und die Bluetooth-LEDs rot zu blinken. Drücken Sie die Taste solange bis die beiden LEDs erlöschen. Das bestätigt dass der Hard Reset auf der Bridge erfolgreich war.

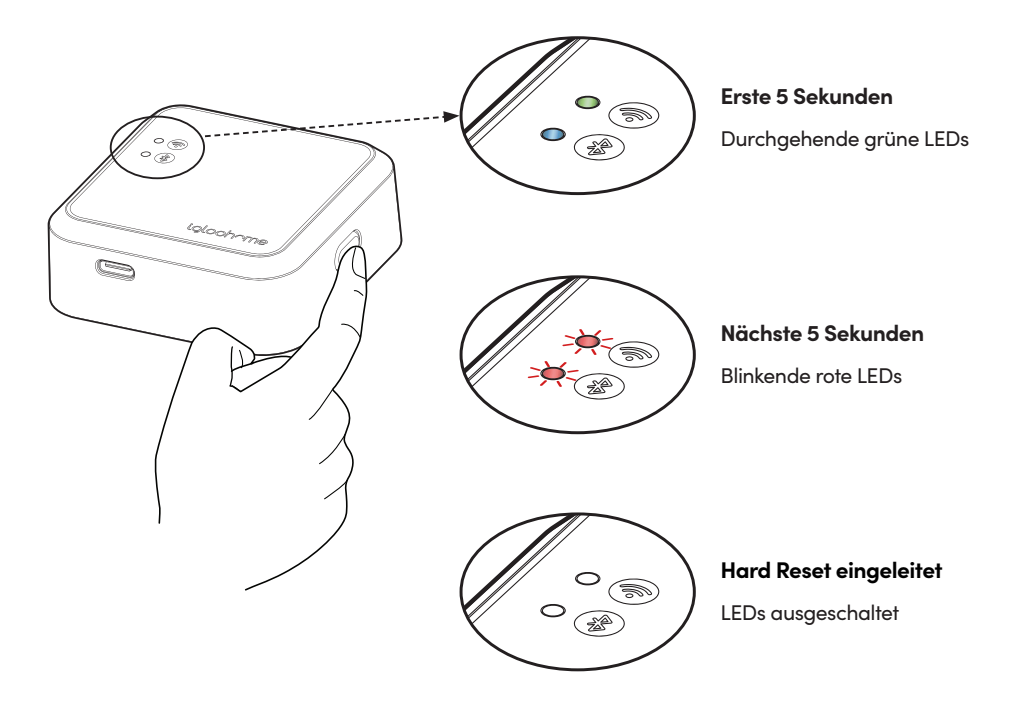

Ein Kaltstart führt dazu, dass alle Einstellungen und Daten von der Bridge zurückgesetzt werden. Die Bridge kann bei Durchführung eines Kaltstarts nicht aus dem igloohome-Konto gelöscht werden. Der Benutzer muss den igloohome-Kundensupport kontaktieren, um die Bridge aus seinem Konto zu entfernen.

Auf der vorherigen Seite finden Sie Anweisungen wie man die Bridge von Ihrem igloohome konnto entkoppelt.

## LED-Anzeige

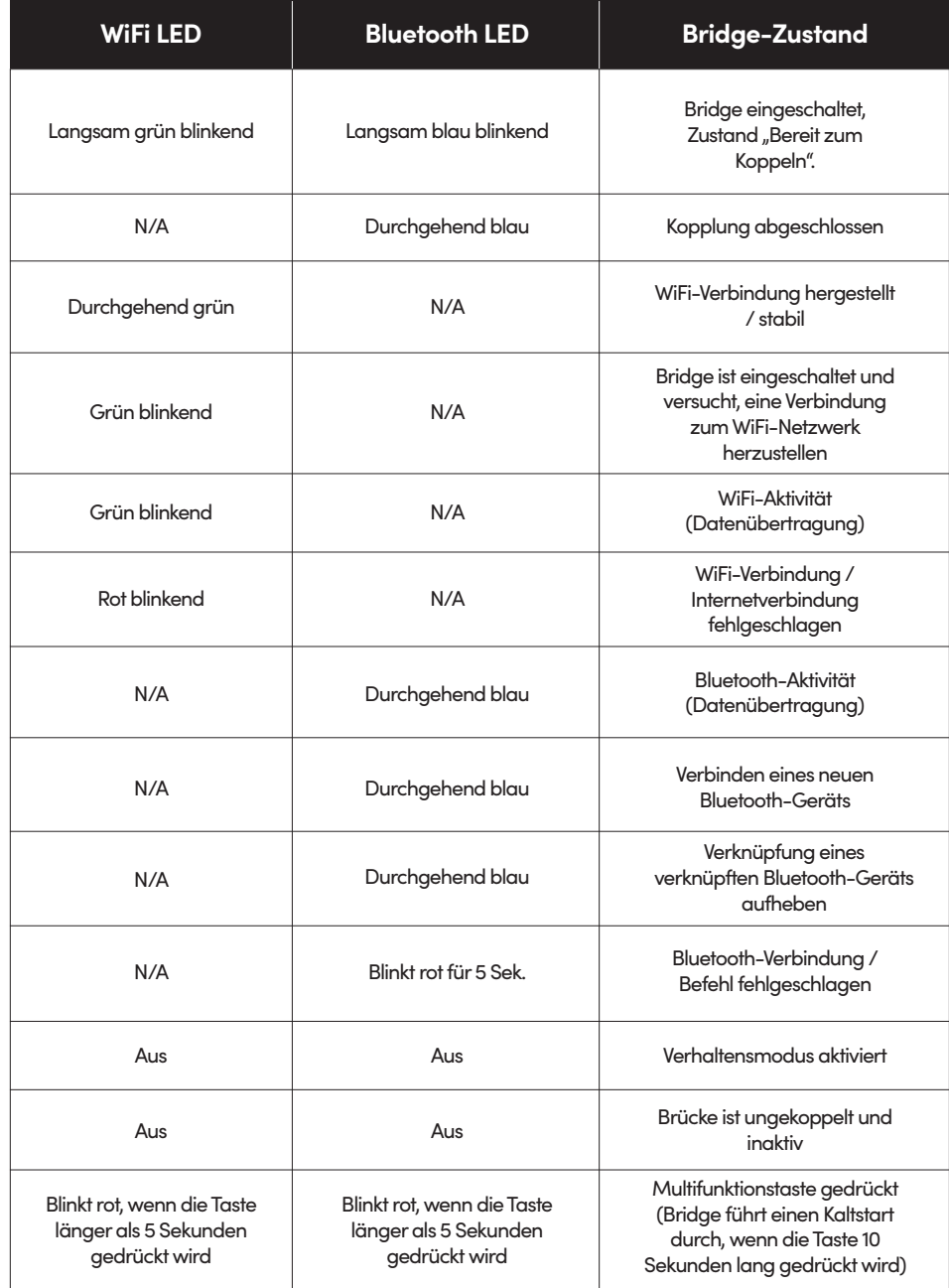

### Fehlerbehebung

### **Die Bridge ist offline Kann beim Einrichten keine Verbindung zum WiFi herstellen**

- •Achten Sie darauf, dass das Gerät mit einem 2,4-GHz-WiFi-Netzwerk und nicht mit einem 5-GHz-Netzwerk verbunden ist
- •Bringen Sie die Bridge näher an den WiFi-Zugangspunkt/Router, um den WiFi-Empfang zu verbessern

### **Fernzugriff auf das Schloss nicht möglich**

- Prüfen Sie, ob die WiFi-LED durchgehend grün leuchtet (sofern nicht im Verhaltensmodus). Um den Verhaltensmodus ein-/ auszuschalten, drücken Sie zweimal auf die Multifunktionstaste)
- •Achten Sie darauf, dass sich die Bridge in Bluetooth-Reichweite der Schlösser befindet. Siehe Seite 8 für empfohlene Höchstabstände
- •Überprüfen Sie den Verbindungsstatus der Bridge und des verknüpften Schlosses. Siehe Seiten 15-16 für weitere Details
- •Prüfen Sie, ob die Batterie der Schlösser nicht entladen ist
- •Prüfen Sie, ob Ihr Telefon eine aktive Internetverbindung hat

### **Die WiFi-Signalstärke ist sehr schwach**

- •Platzieren Sie die Bridge in der Nähe einer Steckdose, die sich näher am WiFi-Router befindet
- •Erwägen Sie, den Router näher an die Bridge zu verlegen
- •Erwägen Sie die Installation eines WiFi Range Extenders oder Repeaters

### **Die Bluetooth-Signalstärke ist sehr schwach**

- •Platzieren Sie die Bridge in der Nähe einer Steckdose, die sich näher am Schloss befindet
- •Prüfen Sie, ob der Batteriestand des Schlosses nicht zu niedrig ist

- •Prüfen Sie die Diagnoseeinstellungen, um das Problem zu beheben. Die Diagnose kann in der igloohome-App über **[Konfiguration]** → **[Bridge verwalten]** → **[Bridge-Einstellungen]** → **[Diagnose]** aufgerufen werden
- •Achten Sie darauf, dass der WiFi-Router eine aktive Internetverbindung hat
- •Wenn die Zugangsdaten für Ihr WiFi-Netzwerk geändert wurden, konfigurieren Sie bitte die WiFi-Einstellungen der Bridge neu.
- •Ziehen Sie den Stecker der Bridge aus der Steckdose und stecken Sie ihn wieder ein
- •Starten Sie die igloohome-App neu, gehen Sie auf die Seite "Diagnose" und drücken Sie die Schaltfläche **[Status]**

### **Verbindung eines neuen Geräts mit der Bridge kann nicht hergestellt werden**

- •Es können maximal 5 Geräte mit der Bridge verbunden werden
- •Achten Sie darauf, dass das Gerät mit demselben igloohome-Konto gekoppelt ist, mit dem auch die Bridge gekoppelt ist

### **Kopplung mit der Bridge nicht möglich**

- •Achten Sie darauf, dass die Bridge nicht bereits mit einem anderen igloohome-Konto gekoppelt ist
- •Wenn ein Kaltstart der Bridge durchgeführt wurde, wenden Sie sich bitte an den igloohome-Kundendienst, um die Bridge erneut zu koppeln

### **Mein WLAN bietet sowohl ein 2,4- GHz- als auch ein 5-GHz-Netzwerk**

- •Bitte überprüfen Sie zunächst, ob Ihr WLAN-Name sowohl die 2,4-GHz- als auch die 5-GHz-Frequenz angibt. Wenn dies der Fall ist, verbinden Sie sich während der Einrichtung mit dem 2,4-GHz-WLAN.
- •Manchmal werden nur 5 GHz angezeigt, während 2,4 GHz nicht angezeigt werden. Stellen Sie in diesem Fall eine Verbindung mit dem Nicht-5-GHz-WLAN-Netzwerk her.

### **Compliance**

Dieses Gerät erfüllt die Anforderungen von Teil 15 der FCC-Bestimmungen. Der Betrieb unterliegt den folgenden zwei Bedingungen: (1) dieses Gerät darf keine funktechnischen Störungen verursachen, und (2) dieses Gerät muss alle empfangenen Interferenzen akzeptieren, einschließlich Interferenzen, die einen unerwünschten Betrieb verursachen können.

Änderungen oder Modifikationen, die nicht ausdrücklich von der für die Konformität verantwortlichen Partei genehmigt wurden, könnten die Berechtigung des Benutzers zum Betrieb des Geräts aufheben.

**HINWEIS:** Dieses Gerät wurde getestet und entspricht den Grenzwerten für ein digitales Gerät der Klasse B in Übereinstimmung mit Teil 15 der FCC-Vorschriften. Diese Grenzwerte sind so gewählt, dass sie einen angemessenen Schutz gegen schädliche Störungen in Wohngebäuden bieten.

Dieses Gerät erzeugt und verwendet Hochfrequenzenergie und kann diese abstrahlen. Wird es nicht in Übereinstimmung mit den Anweisungen installiert und verwendet, kann es schädliche Störungen im Funkverkehr verursachen. Allerdings kann nicht garantiert werden, dass in einer bestimmten Installation keine Störungen auftreten.

Verursacht dieses Gerät Störungen des Radio- oder Fernsehempfangs, was durch Einund Ausschalten des Geräts festgestellt werden kann, sollte der Benutzer versuchen, die Störungen durch eine oder mehrere der folgenden Maßnahmen zu beheben:

**•** Richten Sie die Empfangsantenne neu aus oder positionieren Sie die Antenne neu.

• Vergrößern Sie den Abstand zwischen Gerät und Empfänger.

**•** Schließen Sie das Gerät an eine Steckdose an, die zu einem anderen Stromkreis gehört als der, an den der Empfänger angeschlossen ist.

• Wenden Sie sich an den Händler oder einen erfahrenen Radio-/Fernsehtechniker, um Hilfe zu erhalten.

Dieses Gerät entspricht den FCC-Grenzwerten für Strahlenbelastung, die für eine unkontrollierte Umgebung festgelegt wurden. Bei der Installation und dem Betrieb dieses Geräts sollte ein Mindestabstand von 5 mm zwischen dem Strahler und Ihrem Körper eingehalten werden.

**Weitere Hilfsartikel finden Sie unter:** igloohome.co/support